# 联想乐 Phone

用户手册 型号: Lenovo 3GW100

操作前请仔细阅读该手册

# <span id="page-1-0"></span>欢迎使用

非常感谢您使用联想 3GW100 智能手机。使用本产 品前,请认真阅读本使用手册,并妥善保存,必备 查阅。

请根据本说明书正确使用该产品。用户使用不当导 致该产品不能使用或损坏移动设备、甚至带来危险, 我公司概不承担任何责任。

本文档的内容按"现状"提供。除非适用的法律另 有规定,否则不对本文档的准确性、可靠性和内容 做出任何类型的、明确或默许的保证,其中包括但 不限于对适销性和对具体用途的适用性的保证。联 想移动保留在不预先通知的情况下随时修订或收回 本文档的权利。最新文档信息,敬请参阅 http://www.lenovomobile.com 的相关内容。

本手册的用途在于帮助您正确地使用联想产品,并 不代表对本产品的软硬件配置的任何说明。有关产 品配置情况,请查阅与本产品相关合约(若有), 或咨询向您出售产品的销售商。本手册中的图片仅 供参考,如果有个别图片与产品实物不符,请以产 品实物为准。

本手册内容受著作权法律法规保护,未经联想移动 通信科技有限公司事先书面授权,您不得以任何方 式复制、抄录本手册,或将本手册以任何形式在任 何有线或无线网络中进行传输,或将本手册翻译成 任何文字。

"联想"和"Lenovo"是联想(北京)有限公司所 有并授权联想移动通信科技有限公司使用的注册商 标或商标。本手册内所述及的其他名称与产品可能 是联想或其他公司的注册商标或商标。

如果您在使用过程中发现本产品的实际情况与本手 册有不一致之处,或您想得到最新的信息,或您有 任何问题或者想法,请垂询或登录:

尊崇服务专线:400-882-8008 联想手机商城: http://shop.lenovomobile.com

 $\mathfrak{p}$ 

<span id="page-2-0"></span>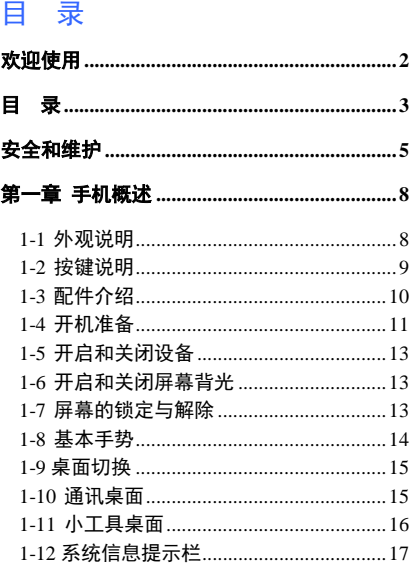

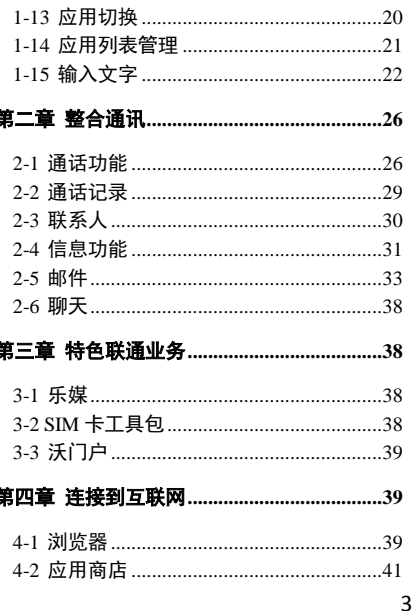

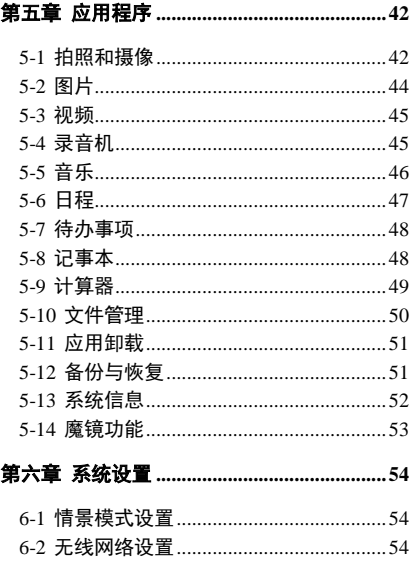

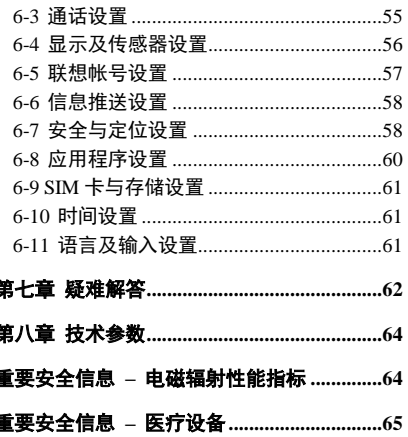

### <span id="page-4-0"></span>安全和维护

使用终端设备时,请遵循以下注意事项: 使用之前,请详细阅读用户使用手册。

在飞机上,请始终关闭该终端设备。如果您设置的 闹钟、定时开关机等在关机状态下具有自动开机功 能,请在登机前检查并取消设置。

使用终端设备时,应远离热源、高电压环境,例如: 电器或电热烹饪设备。请在正常温度下使用,温度 高于 55℃或低于-10℃的环境下会损伤您的设备。 注意防火。在加油站、燃料仓库等易燃品附近请关 机。

开车时严禁手持该终端设备。请不要将设备放在气 囊上方或气囊展开后能够触及的区域内,以免气囊 膨胀时,设备受到很强的外力,可能对您造成严重 伤害。

只能使用本公司认可的标准电池、充电器和附件。 对因使用第三方的附件造成的任何后果,本公司不 承担任何责任。

严禁擅自拆卸终端设备。

终端设备靠近其它电子装备时会对其造成干扰。请 远离电子装备,例如:电视机、收音机、个人计算 机、心脏起搏器、助听器、医疗等设备。严禁将终 端设备放于信用卡或磁场附近。在医院或其它特殊 场所,请遵循特殊场所相关规定使用您的终端设备。 严禁使终端设备受到机械振动或晃动。严禁用利器 敲击屏幕。

如果使用硬质设备套可能会损坏设备外壳涂层。 严禁使用溶解物, 如: 苯、稀释剂或洒精, 擦拭终 端设备外壳,严禁让有腐蚀性的化学物品、清洁剂 接触设备。只能使用干净的软布轻轻的擦拭您的设 备。

严禁将终端设备暴露在阳光下,或过多烟雾与灰尘 的地方。

保持终端设备干燥,严禁在湿度高的环境中使用,

如浴室。该设备不防水,严禁使其淋雨或受潮。

小心使用耳机等配件。如果您的终端设备是外置天 线,如无必要,严禁触摸天线,仅可使用原装的天 线,如果使用未经许可的天线有可能会造成终端设 备的损坏。

当您要把充电器接口从您的终端设备上拔出时,抓 竖接口往外拉,严禁拉由源线。

请不要只依靠终端设备作为紧急时刻的通信工具, 如医疗救护。

请将终端设备放在儿童接触不到的安全地方,以防 发生危险。

在医院或其它特殊场所,请遵循医院或特殊场所相 关规定使用您的终端设备。

#### 使用电池时,请遵循以下注意事项:

使用之前,请详细阅读用户使用手册和电池表面标 识。

请在凉爽、通风的室内(温度:0 至 25 摄氏度,相 对湿度 65%以下)给电池充电。否则充电时环境温 度过高, 会引起电池的发热、冒烟、燃烧或变形, 甚至爆炸

电池内部有特殊的保护电路和装置,严禁擅自拆开 电池,否则会造成液晶板的破损和液晶液体的渗漏。 若液晶液体进入眼睛会有失明的危险。这时请立即 用清水冲洗眼睛(千万不要揉眼睛),并立即到医 院就诊。

严禁挤压电池,严禁机械振动或晃动电池,严禁使 电池短路,因为这样会损坏电池或与之连接的元件。 一些金属物品的误碰,例如硬币、笔和回形夹等直 接连接电池的正极和负极,会造成短路,因此严禁 把电池跟金属物品放在一起。

请保持金属触点和电池清洁。

严禁使用已损坏或已用尽的电池。

请在电池无法满足性能要求时进行更换。电池可以

充数百次电,直到需要更换。电池是消耗品,虽然 它可以上百次的充放电,但它的电量会慢慢的减少。 当您发现使用时间(通话时间和待机时间)减少时, 应该更换一块新电池。

严禁将电池暴露在阳光下,或过多烟雾与灰尘的地 方。严禁在湿度高的环境中使用,如浴室。该设备 不防水,严禁使其淋雨或受潮。

严禁将电池放置在过热或过冷的地方,温度高于 55℃或低于-10℃的环境下会影响电池性能。

严禁将由油掷入火中,以免发生爆炸。

严禁将电池放在水中,以免引起内部短路,造成电 池发热、冒烟、变形、损坏、甚至爆炸。

请按规定处理电池(如回收),不可将电池作为生 活垃圾处理,以免引起爆炸和污染。

本电池只能使用专用的充电器充电,并且连续充电 的时间严禁超过 24 个小时。

请将电池放在儿童接触不到的安全地方,以防发生 危险。

使用充电器时,请遵循以下注意事项:

使用之前,请注意详细阅读用户使用手册和充电器 表面标识。

请不要拆卸或改装充电器,严禁在电源线损坏的情 况下使用充电器,否则会导致触电、起火和充电器 损坏。

严禁用湿手接触充电器。如果充电器接触到水或其 它液体,要立刻切断电源。

严禁短路充电器,严禁机械振动或晃动充电器,严 禁阳光直射,严禁在浴室等高湿度的地方使用充电 器。该设备不防水,严禁使其淋雨或受潮。

请不要在电视机、收音机等电器附近使用充电器。

拔插头时要抓住充电器,拉电源线会损坏电线。

请将充电器放在儿童接触不到的安全地方,以防发 生危险。

#### 使用耳机时(您可能需要额外购买耳机),请遵循以下 注意事项:

使用耳机时请注意控制适当的音量,以免损伤听觉。

请勿用力拉扯耳机线,以免出现断裂现象。

在高温高湿的场所长时间使用耳机,容易造成耳机 损坏或使用寿命缩短。

驾驶汽车、骑自行车或马路上行走时,请勿使用耳 机,否则容易导致交通意外。

请将耳机放在儿童接触不到的安全地方,以防发生 危险。

# <span id="page-7-0"></span>第一章 手机概述

# <span id="page-7-1"></span>**1-1** 外观说明

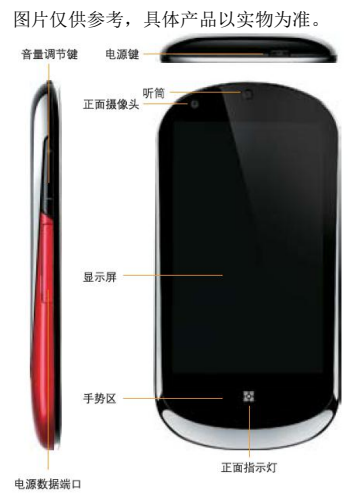

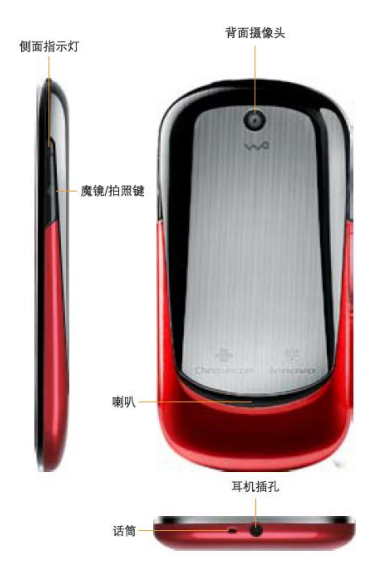

# <span id="page-8-0"></span>**1-2** 按键说明

## 电源键

关机状态下长按此键开机(约 1.5 秒)。

开机后,短按此键进入休眠状态,休眠状态下短按 **此键占**高屏墓。

开机后,长按此键调出手机选项菜单,如果继续长 时间按此键则关机。

来电时,按下此键可以快速挂断电话

### 音量键

调节音量的大小。 来电时,按下音量键可以快速关闭来电响铃。 手机在休眠状态下,按此键点亮屏幕。

### 魔镜/拍照键

在<浏览器>、<图片>、<文档助手>、<地图>四个应 用中,按手机外侧的魔镜/拍照键可以进行浏览控制 (具体操作方法,请参考 5-14 魔镜功能)。 手机在休眠状态下,按此键点亮屏幕。 在照相机应用中,按魔镜/拍照键可以快速拍照。

# <span id="page-9-0"></span>**1-3** 配件介绍

#### 电池

警告!如果处理不当,电池可能着火燃烧。切 忌拆卸、挤压、戳刺、短接电池以及将其置于 火中或水中。切忌打开电池自行修理。废弃的 电池请按照您所在地区有关处理废弃电池的规 定进行处理。

#### 电池充电:

当您使用新电池或使用放置较长时间的电池时,第 一次充电的时间要达到 8 小时。如果电池电量不足, 手机屏幕上会弹出一个状态图标表示电量偏低,请 您及时尽快给手机充电。长期不使用手机时,请取 出电池。

1、请将 USB 连接线的一端与手机相连,另一端与旅 行充电插头相连。

- 2、再将旅行充电插头插入交流插座即可充电。
- 3、当电池充足电时,从电源插座拔下旅行充电插头。
- 4、从手机拔下旅行充电插头。

### USB 数据线

将 USB 数据线的一端和手机连接后,另一端插入旅 行充电插头,然后将旅行充电插头接入电源插座。 或者直接将 USB 数据线插入电脑的 USB 口进行充电。

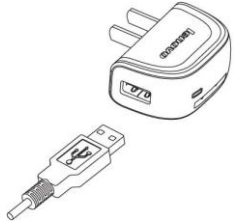

。 ◇⌒<br>注意:避免金属物碰触充电引脚造成短路,以免电 脑或手机 USB 口烧坏, 请先接手机端, 后连接电脑 端。

### 旅行充电插头

旅行充电插头可以用来给手机充电,当您不使用时, 请断开旅行充电插头与电源插座的连接。

### 耳机

有线耳机可与手机相连,方便您处理电话和欣赏音

乐。 耳机按键的功能如下: 来电时 (1)单击 --- 接听 (2)长按 --- 拒接 通话中 (1)单击 --- 静音切换 (2)长按 --- 挂断当前通话 音乐播放中 (1)单击 --- 暂停/播放 (2)双击 --- 下一首

(3)长按 --- 上一首

# <span id="page-10-0"></span>**1-4** 开机准备

(1) 将后盖从下至上推出。

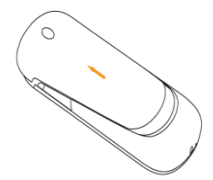

(2) 将 SIM 卡金属触点朝下插入卡槽。

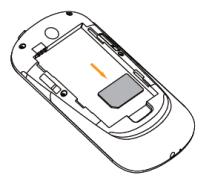

(3) 将电池的铜片部位对准电池槽的金属接触点,轻 轻将电池推入。

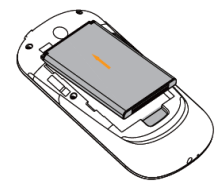

(4) 将后盖装回。

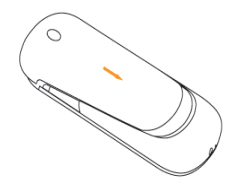

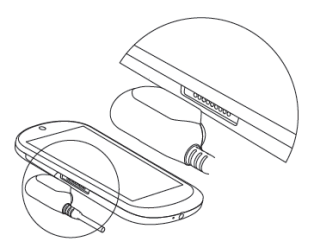

(5) 取下电源端口的长方形盖片。(可将盖片吸附在 旅行充电器插头上的长方形凹槽内,以免丢失)

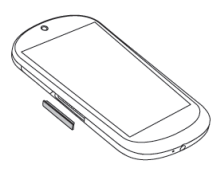

(6) 将 USB 数据线的主机接头印有接口图示的一面 朝上吸附在电源端口上。

(7) 将 USB 数据线的另一端插入旅行充电插头,然后 将旅行充电插头插入电源插座。或者直接将 USB 数 据线插入电脑的 USB 口进行充电。

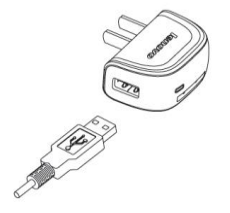

<span id="page-12-0"></span>**1-5** 开启和关闭设备

### 开启设备

长按手机顶部"<sup>整整</sup>————————————————————— 手机微震,依次出现 Lenovo 及乐 phone 的图标和"精 彩在沃"的开机画面后,手机开启成功。

### 关闭设备

长按手机顶部"电源键",屏幕中弹出<手机选项>, 占击" 3 关机",即可关闭设备。

### <span id="page-12-1"></span>**1-6** 开启和关闭屏幕背光

### 开启屏幕背光

在开机状态下,如果您的手机处于待机状态,可以 轻按手机的任何硬按键(电源键、音量调节键和魔 镜键),均可以唤醒屏幕,手机屏幕亮起来,即开启。

#### 关闭屏幕背光

在开机状态下,如果您暂时不需要使用您的手机, 可以轻按一下手机顶部"电源键",手机屏幕背光会 关闭,进入待机状态,为您节约电量。

# <span id="page-12-2"></span>**1-7** 屏幕的锁定与解除

### 锁定屏幕

#### 自动锁定

您可以在" 系统设置"中的<显示及传感器设 置>中设置屏幕待机时间,当您没有进行任何操作的 时间达到此预设的待机时间后,屏幕背光将自动关 闭,手机被锁定。

#### 手动锁定

在开机状态下,如果您暂时不需要使用您的手机, 轻按一下手机顶部的"电源键", 手机屏幕逐渐变 黑,进入待机状态,手机被锁定。

#### 解锁步骤

轻按一下手机顶部的"电源键",屏幕逐渐变亮,根 据屏幕上的提示"向上拖动解锁图片",将滑动条拖 动到手机顶部,即可解锁,如图:

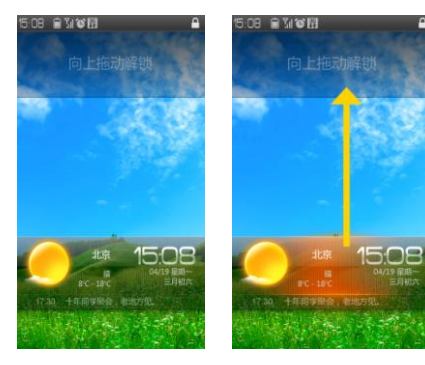

# <span id="page-13-0"></span>**1-8** 基本手势

(1) 返回上一页

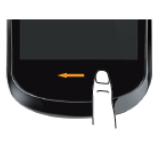

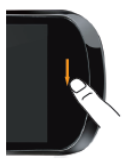

(2) 显示动态菜单 屏幕底部出现光效提示的页面可滑出动态菜单。

# 屏幕锁定图案设置

您可以在"系统设置"中的<安全与定位设置>中点击< 设置解锁图案>,进行屏幕解锁图案设置。该功能开 启后,解锁屏幕时您要绘制自己设定的解锁图案才 能解锁开启您的手机。(具体操作方法,请参考 6-7 中的图案解锁)。

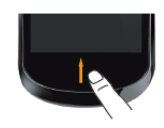

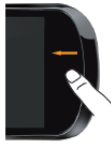

#### (3) 双击回到桌面

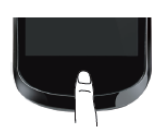

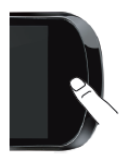

(4) 切换应用

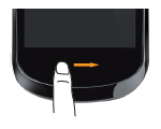

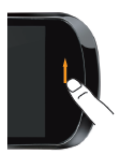

# <span id="page-14-0"></span>**1-9** 桌面切换

您的手机有两个桌面,开机后看到的是通讯桌面。 通过此桌面,您可以方便地打开通话、信息、邮件 和聊天功能。在桌面下部有一个圆形的桌面切换按 钮。点击这个按钮可以在通讯桌面和小工具之间切 换。

通讯点面

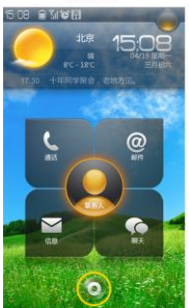

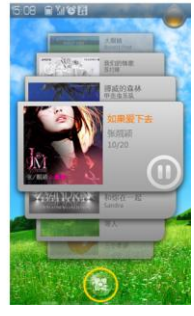

小工具点面

<span id="page-14-1"></span>**1-10** 通讯桌面

# 天气

当您连通网络后,可以在通讯桌面的左上方,看见 默认城市的天气情况。

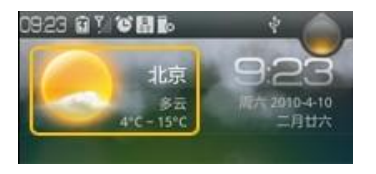

点击可以进入天气详情页面,您可以查看当天的气 象指数及未来 4 天的天气情况, 还可以进行城市设 置等操作。

# 时间、日期

在通讯桌面的右上方,您能看见时间及日期的显示。

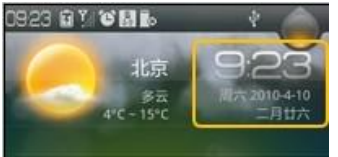

点击时间日期区域进入时钟页面。在该应用中,您 可以设置闹钟、查看,添加及编辑世界时钟、设定 系统时间和日期。

### 整合通讯

整合通讯在通讯桌面的中心位置,包括联系人、通 话、邮件、信息、聊天。

联系人:点击联系人,您可以查看联系人列表,添 加和编辑联系人,查看联系人详情等操作。

通话:点击通话,您可以快速进入通话键盘页面拨 打电话。

邮件: 占击讲入邮件页面后, 您可以讲行收发邮件 等操作。

信息:点击进入信息页面后,您可以进行新建信息, 查看信息,发信息等操作。

聊天:点击聊天后,进入的是默认聊天工具手机 QQ。 (具体操作方法,请参考第二章整合通讯)

### <span id="page-15-0"></span>**1-11** 小工具桌面

进入小工具桌面后,手机默认状态下是 6 个小工具 应用,分别是快捷工具页面(默认包括搜索、无线 局域网、蓝牙、推送服务、亮度)、邮件页面、音乐 页面、新闻页面、视频页面、股票页面。

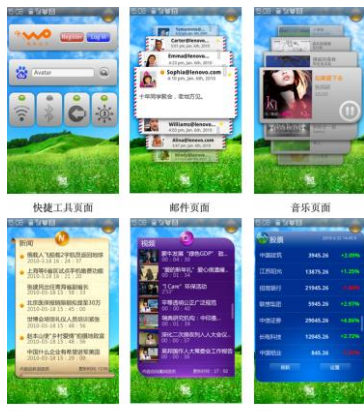

新闻页面 视频页面 股票页面 在小工具桌面上您可以添加和删除各种工具。

添加:使用手势调出动态菜单,点击菜单中的添加 按钮。

**删除:** 按住工具直到底部显示删除的垃圾桶图标, 然后拖动工具到垃圾桶图标上即可。

退加小工具

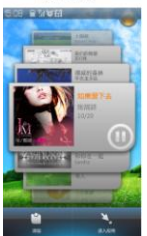

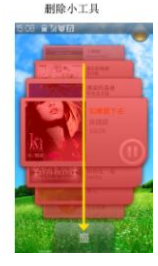

# <span id="page-16-0"></span>**1-12** 系统信息提示栏

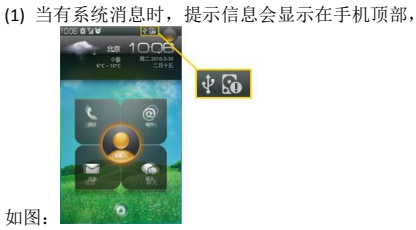

(2) 轻按顶部系统信息提示栏向下拖动,打开系统信 息提示页,如图:

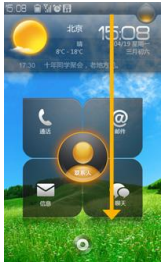

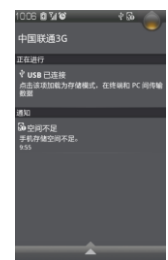

(3) 直接点击提示信息进行查看即可。

# 信息提示图标说明

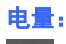

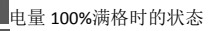

电量 0%的状态

# 充电状态:

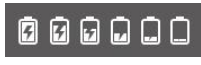

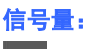

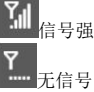

无线局域网连接状态:

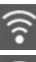

无线局域网已连接 无线局域网状态不明

# 联想服务器连接状态:

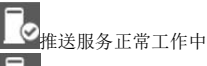

Œκ

推送服务由于网络等原因暂时停止工作,稍后

充电状态

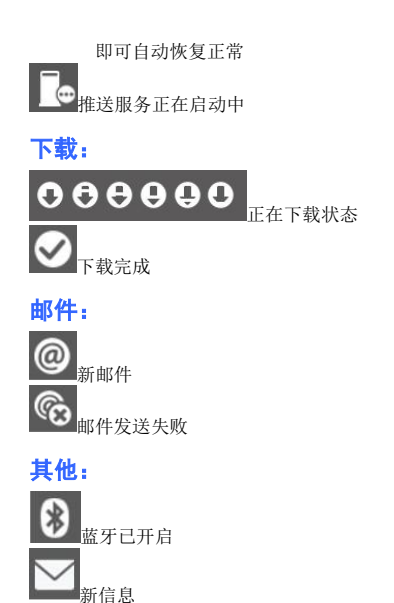

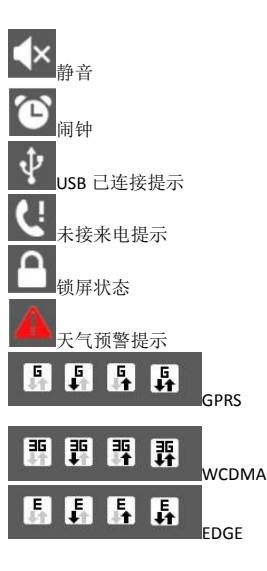

# <span id="page-19-0"></span>**1-13** 应用切换

# 应用切换

在手势区从左至右区滑动,可以调出应用切换面板。

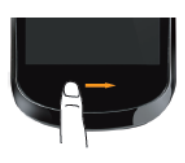

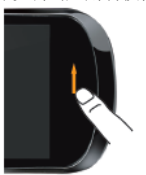

当您在某一应用页面想切换至其他应用,在手势区 从左至右滑动,即可又调出应用切换面板,进入其 他应用程序。

左右滑动<br>寄看应用

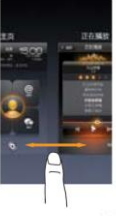

点击某一应用页<br>进入该应用

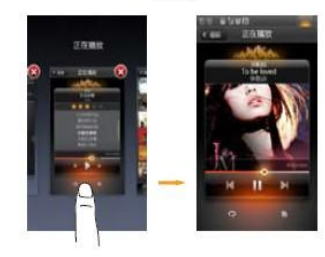

# 应用关闭

点击某应用右上角的红色关闭按钮即可退出该应 用。

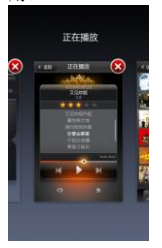

# 退出应用切换面板

在手势区执行返回手势退出应用切换界面。

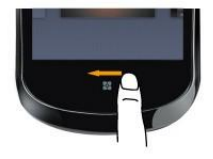

# <span id="page-20-0"></span>**1-14** 应用列表管理

# 应用页面

点击手机屏右上角的图标可以显示应用列表。

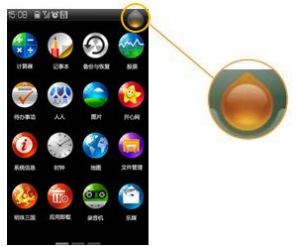

# 应用排序

您可以在应用列表自定义应用的排列顺序。 长按您应用程序的图标,当图标呈悬浮状态时,您 就可以把它拖动到您想放的位置。

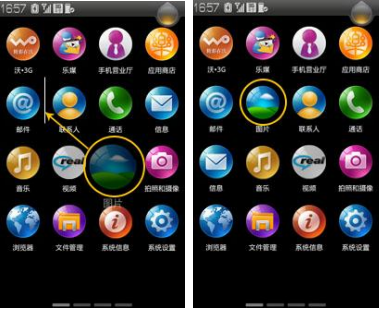

# 添加/删除应用

#### 添加应用

在应用列表中,点击" 应用商店",进入应用商 店列表下载您要添加的应用,下载完成后该应用的 图标会自动出现在应用列表中。

#### 删除应用

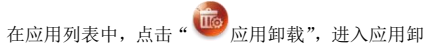

载列表删除您想卸载的应用。

# <span id="page-21-0"></span>**1-15** 输入文字

当您使用手机时,您可以使用触摸屏上的虚拟键盘 来输入文本,如在联系人添加联系人信息,写短消 息等,您可以通过触摸屏直接输入中文、英文、数 字符号。

# 切换输入法

(1)在输入框中长按,系统弹出选项菜单

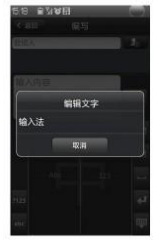

#### (2) 点击"输入法",系统弹出"选择输入法"对 话框

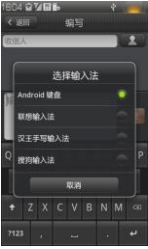

(3)选择您想使用的输入法

#### Android 键盘

选择 Android 键盘后, 默认键盘显示形式如图:

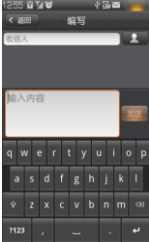

 数字符号/字母切换 点击键盘上的"<sup>713</sup>"进行数字和字母切换。点击" ALT,可以选择更多的符号。 • 大小写切换 点击键盘上" \* " 进行大小写切换。

#### 联想输入法

选择联想输入法,默认键盘显示形式如图:

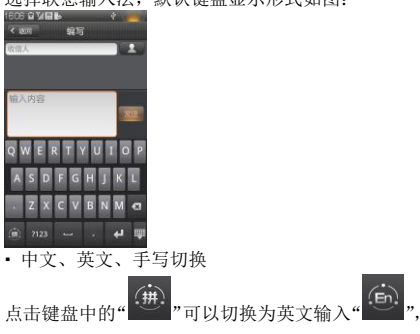

**再次占击可以切换为手写输** 

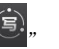

• 大小写切换

在英文输入状态下,点击键盘上"<sup>11</sup>",进行大小 写切换。

数字符号/字母切换

点击键盘上的" 112 ",进行数字和字母切换。点击" ALT 可以选择更多的符号。

#### 搜狗输入法

选择搜狗输入法后,默认显示形式如图:

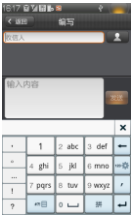

 数字/字母切换 点击键盘中的""章"讲行字母和数字输入键盘的 切换。进入数字键盘后,点击键盘中的" < " 返 回到字母输入键盘。

 中英文输入切换 占击键盘中的" # ", 进行中英文输入切换。进入 英文输入键盘后,点击"En" 返回到中文拼音输 入键盘。

 关闭键盘 点击键盘中的" × ", 关闭键盘。

退格键

您在输入时,点击键盘中的" → ",进行退格操作。

#### 汉王手写输入法

选择汉王手写输入法后,默认显示形式如图: 全屏手写

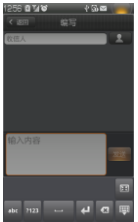

您可以在屏幕上手写您想输入的中文或者英文。 手写区域大小切换

点击屏幕上的" <sup>EEI</sup>, 进行手写区域的大小屏幕切 换。切换至小区域后如图:

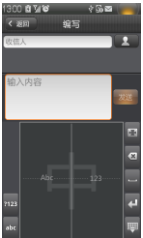

左边可以手写英文字符,右边可以手写数字。

- 手写/键盘切换 在手写状态下,点击" 字符/字母",切换 到键盘输入方式,如图: 在键盘状态下,点击"<sup>4</sup>手写",切换到手写输入 方式。
- 收回键盘 点击键盘上" ,,可收回键盘,再次点击输入框, 可以重新调出键盘。

# <span id="page-25-0"></span>第二章 整合通讯

### <span id="page-25-1"></span>**2-1** 通话功能

在通话功能主页面,点击底部页签的其它图标可分 别进入通话记录、联系人、重要联系人、SIM 卡联系 人应用。

### 进入通话功能

(1) 在通讯桌面上点击"通话"进入通话功能;

在应用列表页,占击" 通话",进入通话功 能。

## 拨打电话

#### 在<拨号盘>页面直接拨号:

(1) 在通讯桌面占击" S 通话"图标, 进入通话功 能中的拨号盘页面;

- (2) 点击数字键输入电话号码;
- 点按呼叫键 、即可拨打电话;
- (4) 如果要结束通话,点按 丰康断即可。

#### 在<通话记录>页面拨打电话:

(1) 在通话功能页面底部的标签中, 记录", 进入通话记录界面:

(2) 在全部通话记录或未接电话列表中点按您要拨 打号码的头像,即可直接拨打电话。或者通过点击 该联系人条目, 进入<联系人详细信息>页面, 点击 要呼叫的联系人号码即可。

#### • 在<联系人>页面拨打电话:

(1) 在通话功能页面底部的标签中, 人",进入<联系人>页面; (2) 选择您要呼叫的联系人,点击头像即可拨打电 G 话:点击展开后选择" 啊 ! " " " " 即可拨打电话,也可以点击该联系人右侧的展开图 讲入<联系人详细信息>页面,点击要 呼叫的联系人号码即可。在<重要联系人>页面, 拨 打电话的方式和在<联系人>页面相同。

#### 在<SIM 卡联系人>页面拨打电话:

(1) 在通话功能页面底部的标签中, 选择" Sinn 卡联系人", 进入<SIM 卡联系人>页面; (2) 选择您要呼叫的联系人,进入<联系人详细信息> 页面,点击要呼叫的联系人号码即可。

### 在<信息>中拨打电话:

信息", 进入到<信息>应 用。

(2) 在信息列表中选中要拨打电话的信息。

(3) 点击进入该条信息,即可弹出快捷工具菜单

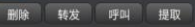

选择<呼叫>即可拨打电

话;也可以通过点击底部动态菜单中的<呼叫>,快 速通话: 还可以长按信息, 会弹出<信息选项>, 选

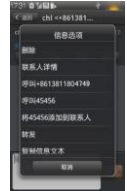

择呼叫功能即可, 如图:

# 接听电话

在未锁屏状态下 :在来电界面,点击绿色接听按钮 可接听来电。

在锁屏状态下:在来电界面,向上滑动解锁条即可 接听电话。

#### 接听方式设置:

您可以在系统设置中找到通话设置,设置不同的方 式接听电话。

耳机自动接听开启:在<系统设置>中的<通话设置> 里进行耳机接听设置。

自动应答开启:来电时不用任何操作,手机自动接 听来电。

自动应答关闭:来电时需按<接听>按钮,才能接听 来电。

### 拒接电话

在未锁屏状态下:在来电界面,点按"拒接"按钮, 或者手机顶部"电源键"即可拒绝接听电话。 在锁屏状态下:在来电界面,向下滑动解锁条即可 拒接电话。

#### 单方通话中的更多操作

#### 静音:

暂时关闭正在通话的话音,此时您能听到对方的声 音,而对方听不到您的声音,方便您在通话时与本 地的其它人进行交谈;再次点击<静音>,返回正常 的通话过程中。

#### 拨号盘:

在通话过程中,可以调出拨号盘继续输入号码,例 如给手机充值的时候。

#### 免提:

在通话过程中,点击<免提>按钮,可以使用声音外 放的扬声器来进行通话。

#### 新通话:

在通话过程中,点击<新通话>按钮,可以添加一路 新的通话,另一路通话被保持。添加成功后,可以 进行通话,使用电话会议功能(有 SIM 卡限制)。

#### 音量调节:

按手机左侧的按钮调节音量增、减。

#### 保持:

保持当前通话后,该通话不会被挂断,通话双方暂

时无法听到对方的声音;再次点击该按钮后,通话 将会被激活。

#### 挂断:

通话中, 按<挂断>按钮结束当前通话。

#### 主页:

在通话过程中,点击<主页>返回到通讯桌面,在系 统信息提示栏中会有通话提示" ",向下滑动展 开系统信息提示页面,点击正在进行中的当前通话, 返回到拨号盘页面。

### 多方通话过程中的更多操作:

除了支持上述功能外,在进行多方通话时,还可以 进行以下操作:

#### 合并通话:

在一路通话一路保持时,可通过<合并通话>功能, 进行电话会议 (有 SIM 卡的限制)。

#### 切换通话:

在一路通话一路保持时,可通过<切换通话>功能, 将当前通话进行保持,将保持的电话进行通话。

#### 管理电话会议:

当进行电话会议的时候,可以通过<管理电话会议> 功能,占击电话会议中某一路或几路电话右侧的

 $\left| \boldsymbol{\cdot} \right|$  , 即可将电话会议中的某一路或几路电话分 离为保持状态。

#### 拨打国内电话:

您可按如下顺序输入拨打国内电话:区号—电话号

# 码—" 呼叫"。

#### 拨打固定电话分机:

有些固定电话分机不能直接拨通,您需要先输入总 机号码,再输入\*键进行切换,直到显示屏上出现 "P",然后输入分机号码,输入完毕后点击输入的号 码发起呼叫。

您可按如下顺序进行输入,来拨打固定电话分机: 区号—总机号—P—分机号— < 您也可以按照 常规拨打方式,先拨主机号后等待语音提示再拨分 机号码。

#### 拨打国际电话:

要拨打国际电话,可长按数字键 0,直到显示屏上出 现国际上通用的长途电话前缀符号"+", 此符号允

许您在不知道当地特定的国际电话前缀号(例如, 在中国是 00)时从任意一个国家拨打电话。 您可按如下顺序按键输入拨打国际电话:+ —国家代

码—完整的电话号码—

输入前缀号后,接着输入您要拨打的国家代码和完 整的电话号码。国家代码按照通常的惯例,德国为 49,英国为 44,瑞典为 46 等等。

与通常拨打国际电话一样,拨号时应夫掉城市区号 前面的"0"。例如,要从其它国家拨打上海服务热 线电话,应拨:+86 21 114。

# <span id="page-28-0"></span>**2-2** 通话记录

从通话功能主页面进入<通话记录>后,您能查看到 全部和未接电话的记录,并可查看每一次通话的时 间。如图:

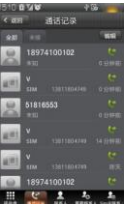

点击某条通话记录前的联系人的图标,可以直接快

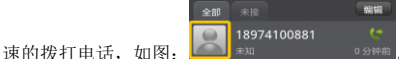

点击一条通话记录,您能够查看联系人详情。 尚未保存在您手机里的号码,可以将其添加为新联 系人, 或者添加到现有联系人, 也可以查看和该号 码的通话记录,进行快捷通讯,例如呼叫,发信息(手 机号码)等。

已经保存在您手机里的联系人,您可以查看联系人 的详细信息, 还可以对其进行发信息、QQ 聊天、发 送邮件、发送名片等操作,如图:

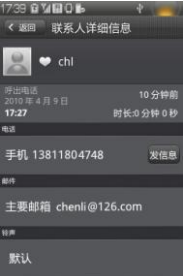

# <span id="page-29-0"></span>**2-3** 联系人

在通话功能主页面,点击底部页签可进入联系人、 重要联系人、SIM 卡联系人。

# 查找联系人

在通话功能主页面中,点击<联系人>进入联系人应 用,可以通过页面顶部的搜索框快速查找联系人。 占击搜索框;

输入联系人姓名的中文字符或英文字符;

随着字符的输入,屏幕显示输入相符的联系人;

添加联系人点击" 2⊙ 添加", 进入<添加联系人>界 面;

输入联系人信息;

当输入信息完成时,点按<保存>按钮,添加成功。

# 删除联系人

方法一:在联系人列表页面,通过页面右上角的<编 辑>按钮对已有联系人进行单个或批量删除。 方法二:进入联系人详细页面,点击右下角<编辑> 按钮,可以删除当前联系人。

### 联系人详细信息

在联系人列表页面,点击某一个联系人条目右侧的 " >展开",可以进入<联系人详细信息>页面。

在〈联系人详细信息〉页面,占击头像右侧的 图标,可以把一个联系人快速添加到<重要联系人> 在页面底部,点击进入<通话记录>页面,可以查看和 清除该联系人的最近过往通话记录;

点击进入<发送名片>页面,可以通过邮件发送、通过 短信发送、通过蓝牙发送名片;

点击进入<关联好友>页面,可以将该联系人和他的 网络上 SNS 社区中的信息绑定,当该人有网络信息 更新时,可以最快的在联系人中获知并查看;

点击进入<编辑>页面,可以对该联系人的详细信息 进行修改和删除。

<重要联系人>和<SIM 卡联系人>的操作请参考<联系  $\lambda$ 

### 将 SIM 卡联系人保存到手机

在通话功能页面,点击<SIM 卡联系人>,进入 SIM 卡 联系人列表页面;

点击某个联系人条目,进入该 SIM 卡联系人详细信

息界面,点击<保存到手机>即可。

在没有本地联系人时,联系人界面可以直接导入 SIM 卡上的联系人到手机里。

您还可以通过<系统设置>中的<SIM 卡与存储设置> 将 SIM 卡所有联系人全部复制到手机,也可以将手 机里的联系人全部复制到 SIM 卡,具体操作参照 6-9 SIM 卡存储设置。

# <span id="page-30-0"></span>**2-4** 信息功能

#### 新建信息

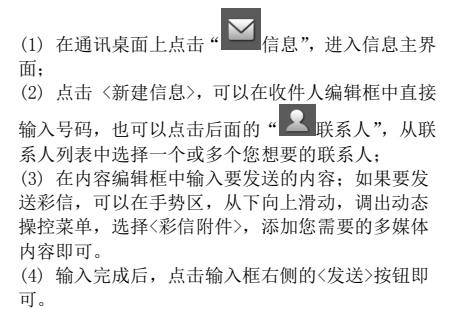

### 回复信息

(1) 在信息列表中,点击要回复的信息所在的联系 人信息组;

(2) 在消息编辑框处输入所要回复的内容;

(3) 输入完成后,点击输入框右侧的<发送>按钮即 可。

### 转发信息

方法一:

(1) 在信息列表中,点击要转发的信息所在的联系人 信息组,

(2) 点击要转发的信息,会弹出针对该信息的快捷工 具栏;

(3) 点击<转发>;

(4) 输入收件人号码或选择联系人,点按<发送>即 可。

方法二:直接长按信息,弹出<信息选项>页面,点 击转发即可。

### 删除信息

#### 在信息主页面:

进入信息主页面,调用底部动态菜单,点击<编辑>

按钮,通过复选框,选择您想删除的信息,选择完 成后,再次调用底部动态菜单,占击<删除>,即可 将选择的信息删除。

您也可以长按某条信息,弹出菜单栏后,点击<删除> 即可删除此条信息。

#### 在和某个联系人的信息对话页面:

进入和某个联系人的信息对话页面,调用底部动态 菜单,点击<编辑>按钮,通过复选框,洗择您想删 除的信息, 洗择完成后, 再次调用底部动态菜单, 点击<删除>,即可将选择的信息删除。

### 快速保存联系人

进入和某个联系人的信息对话页面后,如果该联系 人尚未保存,可以通过点击底部动态菜单中<保存联 系人>,进入该号码的编辑页面,保存该联系人。即 可。

#### SIM 卡信息

#### 查看 SIM 卡信息:

在信息主页面调出底部动态菜单,点击<SIM 卡>,即 可查看 SIM 卡上保存的信息

#### 复制信息到 SIM 卡:

进入和某个联系人的信息对话页面,调用底部动态 菜单,占击<编辑>按钮,通过复洗框,洗择您想复 制的信息,选择完成后,再次调用底部动态菜单, 点击<复制到 SIM 卡>,即可将选择的信息复制到 SIM

卡上;

**你还可以长按基条信息,调出<信息选项>萃单。占** 击<复制到 SIM 卡>,即可将选择的信息复制到 SIM 卡上。

### 呼叫信息发件人

(具体操作方法,请参照 2-1 通话功能中的"在<信 息>中拨打电话")

### 常用信息

通过底部动态操作菜单中的<常用信息>,可以快速 调用系统预置的一些信息,例如:"正在开会,稍后 给您回电"添加到您当前正在编辑的信息中。

### 彩信

除了在信息编辑页面,通过底部动态操控菜单的<彩 信附件>来创建彩信外, 您还可以通过联通特色业务

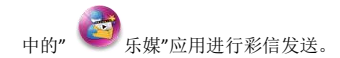

# <span id="page-32-0"></span>**2-5** 邮件

使用邮箱之前,需要有网络支持,若网络支持有问 题,请向您的网络运营商为您提供所需服务的服务 供应商咨询。

### 添加帐号

您第一次使用邮箱功能时,直接进入邮箱选择界面, 可以直接在企业邮箱、联通手机邮箱、163 邮箱、新 浪邮箱、搜狐邮箱、188 财富邮、VIP 尊贵邮、126 邮箱、yeah.net 进行选择,按照向导轻松完成邮箱的 帐号配置。如果您使用的邮箱不在上述范围中,可 以点击<其它>按钮,手动添加您需要的邮箱帐号。 如果您想添加更多邮箱,可以随时点击邮箱页面底

K号设置",再选择<添加帐号>来讲行邮 箱帐号的添加。

#### 新建邮件

在<邮箱帐号>页面,<收件箱>页面,邮件阅读页面 等处, 您都可以通过点击页面底部固定工具条最右

新邮件",快速创建新邮件。 在新邮件编辑页面中,您可以:

#### 快速添加邮件收件人:

在收件人输入框中输入收件人的地址,或者点击

联系人",在联系人列表中选择收件人及其邮 件抽扯;

写入邮件主题以及正文内容(文本区支持复制、剪 切等操作);

#### 添加附件:

占击主题输入框后的" W 附件", 从文件管理中选 择要添加的附件。当附件添加成功后,该附件名称

会显示在<新邮件>页面,并且可以通过右侧的" 删除"按钮从邮件中删除某一个或几个附件。

#### 其他:

完成邮件编辑后,您可选择发送邮件或者保存为草 稿。在<新邮件>的底部工具栏中,您可以进行以下 几个操作: <放弃>, <帐号选择>, <抄送/密送>, < 存为草稿>,<发送>。

### 回复/转发邮件

进入邮件<回复>/<转发>页面后,基本操作与新建邮 件基本一致。除此以外,您还可以执行以下操作:

#### 附带原文:

您可选择是否在发送的邮件中显示原邮件正文。

#### 附带原附件:

您可选择是否在发送的邮件中附带原邮件附件。

#### 阅读邮件

点击某一个邮箱帐号的<收件箱>后,进入收件箱列 表,可以通过<全部>、<未读>、<加星>、<带附件> 四个标签对邮件进行筛选,对邮件进行分类浏览。 您可以通过邮件列表顶部的<搜索>按钮,来快速检 索并定位到包含您输入的关键字的邮件。 当您在某封邮件的阅读页面时,底部固定工具栏包 括如下操作:

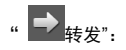

将当前邮件转发给其他邮件联系人。

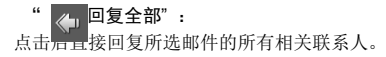

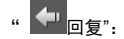

点击后直接回复所选邮件的发件人。

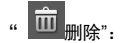

点击后删除当前阅读邮件,并自动切换显示下一封 邮件。

在查看某封邮件时, 您还可以讲行以下操作:

• 点击<发件人>:

如果该发件人信息尚未被保存,点击后可以快速将 该联系人保存到您的通讯录中;如果该发件人信息 已经被保存,点击后则显示详情。

点击发件人右侧的" 少 关于", 查看邮件更详细的 收件人、发件人信息。

• 占击" X ", 可以快速将当前邮件标记为加星 邮件,以方便您今后可以快速找到该邮件。

• 占击" <sup>这21</sup>全屏",可以将当前邮件内容全屏显示, 给您更好的浏览体验。在全屏模式下,轻击屏幕,

出现" 放大缩小",点击可以将显示页面 调整到您舒适的大小。

• 占击邮件内容区底部 下载到您的 SD 卡上。

#### 邮箱列表

进入<邮箱帐号>界面,显示所有已配置成功的邮箱 帐号列表。点击某个邮箱帐号右侧的" >",会展 开显示该邮箱帐号中的"收件箱"、 "已发送"、"发 件箱"、"草稿箱"、"附件浏览"等。(显示的邮箱列 表视绑定的邮箱类型而定) 在帐号列表页面,您可进行以下操作:

#### 刷新:

点击后对当前展开邮箱进行邮件更新。

#### 帐号设置:

进入邮箱的设置页面。

#### 新邮件:

创建新邮件。如果当前有多个邮箱帐号,则可以根 据提示,选择其中一个帐号来创建新邮件,也可以 将某个邮箱帐号设置为创建新邮件的默认邮箱。

在不选择已有的邮箱下,点击 弹出帐号选择的窗口,您可以选择一个邮箱做为默 认发送帐号,如图:

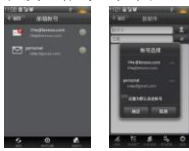

在选择已有的邮箱帐号下,点击" © 新邮件" 将弹出新邮件页面,您编辑好邮件就可以直接发送 到已经选择的邮箱帐号,点击" = 选择帐户' 可以重新选择邮箱帐号作为发送帐号。

## 收件箱

收件箱中用来存放您接收到的电子邮件。在收件箱 中您可以执行如下操作:

#### 搜索和筛选:

按照关键字,搜索出指定的邮件。通过"全部"、"未 读"、"加星"、"带附件"等筛选出对应类别的邮件

• 新邮件:创建一封新邮件,编辑后可发送到指定 的邮箱中。

#### 删除:

占击而面底部的" 编辑"按钮,可以删除收件箱 中被洗择的邮件。在编辑页面, <全洗>, 占击后可 以选择当前收件箱中显示的所有邮件;<不选>,点 击后可以取消目前标记选中的邮件;<选之前>,需 要先选中一封邮件,然后再点击该按钮,则可以将 刚才选中邮件接收时间之前的所有邮件选中;<选之 间>,先选择两封邮件,然后通过点击该按钮,可以 把这两封邮件之间的所有邮件选中。

#### 标记已读:

占击页面底部的" 编辑"按键,进入编辑状态, 选择邮件后,再占击" ■标为已读"将选中的邮件 标记成已读操作。

#### 刷新:

点击后刷新收件箱列表。

# 发件箱

发件箱中存放的是正在发送和发送失败的邮件以及

其他未发送出去的邮件。

#### 草稿箱

草稿箱用来存放已编辑好的、暂时未发送的邮件。

#### 附件浏览

附件管理里存放的是所有未下载、已下载、正在下 载、及下载失败的邮件附件。

在<附件浏览>页面,底部工具栏支持以下操作:

#### 刷新:

重新读取当前邮箱帐号中的所有附件。

#### 编辑:

进入编辑状态,可以选择想要的附件,点击页面底 部的"另存"将附件保存到本地。

#### 清空缓存:

通过页面底部的"清空缓存", 可以将因打开而自 动生成的附件副本全部删除,以节省内存空间。 直接点击附件,进入<附件详情>页面。通过附件详 情中的<来自邮件>,可以查看该附件所在的邮件信 息。<附件详情>页面底部的工具栏支持以下操作:

#### 打开:

点击按钮,可以直接将一封附件在缓存中打开。

#### 另存:

点击该按钮,可以将该附件通过<文件管理>保存在 本地。

### 帐号设置

在<邮箱帐号>列表底部,占击页签中的 设置",进入帐号设置列表页面。

#### 帐号:

您可以选择要查看的帐号,进行帐号的修改和设置。 **你可以占击<添加帐号>,添加一个新的邮箱帐号。** 

#### 通用设置:

自动清理频率:点击此选项,您可以设置自动清理: <自动清理 3 天前的邮件>、<自动清理一周前的邮 件>、<自动清理二周前的邮件>、<不清理>之中选择 邮件的自动清理频率。

自动清理范围:点击此选项,可以在<不自动清理未 读邮件>、<不自动清理加星邮件>之间选择邮件的自 动清理范围。

显示数量:点击此选项,您可以在<显示 25 封邮件>、 <显示 50 封邮件>、<显示 100 封邮件>之间选择邮件 显示数量。

默认帐号:如果用户添加了一个邮箱帐号,可以通 过该功能设定默认帐号,在新建邮件的时候,无论 从任何界面去创建,都默认使用该邮箱帐号来创建 新邮件。

小工具显示:在小工具桌面,可以以更直观的方式 显示一个邮箱帐号中的邮件。因此当用户创建了多 个邮箱帐号的时候,可以通过该设置项来设定小工 具桌面上显示的邮箱帐号。

### <span id="page-37-0"></span>**2-6** 聊天

手机预装的是手机 QQ,关于聊天的具体操作方法, 请向为您提供聊天服务的内容提供商咨询。

# <span id="page-37-1"></span>第三章 特色联通业务

#### <span id="page-37-2"></span>**3-1** 乐媒

中国联通乐媒是一个可以帮助用户快速发送多媒体 信息的软件。

(1) 点击应用列表, 选择" <>>
<>
<<

(1) 点击应用列表, 选择" → 乐媒", 进入<中国联 通乐媒>主页面;

(2) 在<拍照>、<录像>、<录音>、<自拍照>、<自摄 像>、<选项 >中选择一种操作,可以直接进行拍照, 摄像,录音或者选择本地文件等操作;

(3) 多媒体文件获取完成后,直接进入多媒体信息发 送页面,此步骤的操作方式和信息模块相同,具体 可以参考 2-2。

### <span id="page-37-3"></span>**3-2 SIM** 卡工具包

该应用是联通为联通 SIM 卡用户提供的一系列增值 服务, 其中包括:

(1) 点击" SIM 卡工具包",进入 <SIM 卡应用>; (2) 在该应用中,您根据需要可以享受手机报订阅, 手机营业厅,下载炫铃等服务;

(3) 进入手机营业厅页面后,您可以对当月话费、上

月话费、帐户余额、积分、更多服务进行查询,查 询结果将以短信形式发送到您的手机上,还可以对 本机充值和修改 SIM 卡密码,给予您便捷安全的使 用体验。

### <span id="page-38-0"></span>**3-3** 沃**.3G**

在应用页面打开" 消彩在沃",默认页面为"网 址导航",您可以在这里尽情体验移动互联网服务。

### **3-4** 手机营业厅

在应用页面打开" → 手机营业厅",进入联通手机 营业厅页面,您可以在这里进行话费查询、业务查 询、充值等联通业务服务。

# <span id="page-38-1"></span>第四章 连接到互联网

### <span id="page-38-2"></span>**4-1** 浏览器

使用网络浏览器上网之前,需要网络支持,若网络 支持有问题请向您的网络运营商或为您提供所需服 务的服务供应商咨询。该浏览器采用 Android 系统高 性能 Webkit 内核。

该设备的网络浏览器能通过

GPRS\EDGE\WCDMA\WIFI 网络连接到互联网上,满 足您商务办公、个人网络的需要。

在应用列表中点击" 划演器"进入浏览器页面 后,默认首页为<网址导航>,包含<热门网址><搜索、 新闻、财经><体育、生活、社区><阅读、游戏、招 聘>等内容。

通过底部动态操控菜单,浏览器支持以下功能:

### 输入网址

点击底部动态操控菜单中的" 向输入网址", 开网址输入页面, 在输入框中输入你的目标网页地 址,点击<转至>即打开网址。同时显示最近浏览的 网页和书签。

# 退出

点击底部动态操控菜单中的" 3 退出",退出浏 览器应用。

### 书签

占击底部动态操控菜单中的" ↓ 书答", 进入<书 签>页面,页面包含三个标签:

#### 书签:

显示您所收藏过的网页地址列表,还可以添加书签。 调出底部动态操控菜单,可支持" 将上次查看 过的网页加为书签", " <sup>15</sup>6 <sub>删除所有书签"功能。</sub>

#### 访问最多:

显示您最近访问最多的网页地址列表。

#### 历史记录:

显示您最近浏览过的网页地址列表。调出底部动态 提控萃单, 可支持" → 清除历史记录"功能。

#### 新窗口/窗口

窗口主要功能是打开新的网页窗口,或者在多个窗 口之间进行切换。

#### 添加新窗口:

您可以在<当前窗口>页面中, 直接占击"新窗口" 讲 行添加新窗口,还可以调出<当前窗口>页面底部的 动态操控菜单中的"新窗口"进行添加。

#### 删除:

在<当前窗口>页面中,直接点击您要删除的窗口右

下角底部的

### 更多

刷新:手动刷新网页。

前进:前进到上一个网页。(该选项只在浏览网页时 出现)。

在页面上查找: 在当前网页中查找关键词。

选择文字:选择当前页面中的文本,进行复制等操 作。

网页信息:查看当前网页的页面信息。

分享网页: 将当前的页面发送信息或电子邮件给其 他联系人。

下载:可进行下载操作或显示正在下载文件的大小 及时间。

设置:网页内容设置、隐私权限、安全等方面的设 置。

放大缩小页面

您可以自动调整页面以适合屏幕,如果您想要放大 页面,用手指在页面上轻轻划动一下,屏幕下方弹

 $\bigoplus$  $\bigcap$ 出两个图标,占击 → 可放大页面,占击 → 可缩小 页面。

其他说明: 在浏览器应用下支持魔镜功能, (具体 操作方法,请参考 5-14 魔镜功能)

## <span id="page-40-0"></span>**4-2** 应用商店

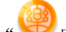

在应用列表中,点击" 应用商店"进入应用商 店界面。使用该应用之前,需要有网络支持。若网 络支持有问题,请向您的网络运营商和/或为您提供 所需服务的服务供应商咨询。

进入<应用商店>页面后,可以在底部页签<推荐>、< 排行榜>、<全部>、<更新>、<消费记录>中切换,浏 览不同的内容。

如果您要将应用下载到手机,首先您需要注册一个

联想帐号, 如果您已注册了一个联想帐号, 您只需 登陆就可以把免费的应用下载到您的手机上。

### 推荐

占击<应用商店>页面底部页签 的是服务器推荐的应用列表。在应用列表中,可以 清晰的了解到该应用的收费情况,以及用户的评价。 点击某个应用,进入<应用详情>页面,可以浏览到 应用简介、精彩快照、评价、费用等信息。在页面 底部,还可以看到下载过该应用的用户还下载了其 他哪些相关应用。

该页面支持下载安装、评价、推荐给好友等操作, 这些操作都需要先登录联想帐号。

通过调用底部动态操控菜单中的"刷新"按钮可以 进行刷新。

# 排行榜

点击<应用商店>页面底部页签" 米 排行榜", 您看 到的应用是按用户评分的高低自上而下排列的。在 应用列表顶部,可以在付费应用排行榜和免费应用 排行榜之间进行切换。

# 全部

点击<应用商店>页面底部页签"■■全部",进入< 应用商店>分类列表。

# 更新

点击<应用商店>页面底部页签" 区 更新", 进入更 新列表中,这里显示的是您手机中已经安装程序的 更新信息。

### 消费记录

占击<应用商店>页面底部页签"≥消费记录",进 入消费记录列表后,可以查看到您的全部消费记录 和待下载的应用程序。

关于网络设置部分,请参考 6-2 无线网络设置。

# <span id="page-41-0"></span>第五章 应用程序

### <span id="page-41-1"></span>**5-1** 拍照和摄像

ō 在应用列表中点击" 拍照和摄像", 进入照相机 的拍照预览界面,显示屏上显示取景内容。您可以 进行以下操作:

### 拍照

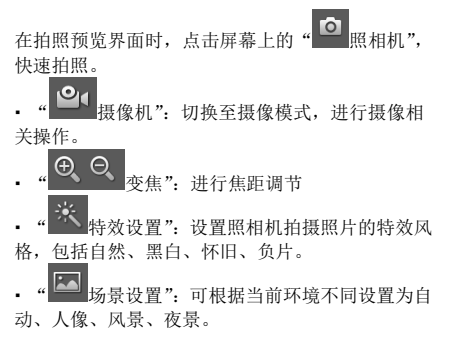

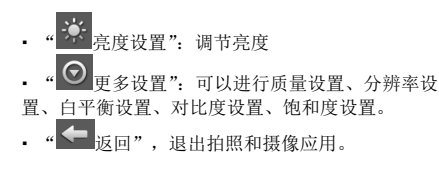

### 摄像

在摄像预览界面时,点击屏幕上的 开始拍摄录制,点击" 停止", **©**  照相机": 切换至拍照模式, 讲行拍照相 关操作。

场景设置":可根据当前环境不同设置为

自动、人像、风景、夜景。

返回": 退出摄像预览界面, 返回到拍照 预览界面。

# 查看照片

在拍照预览界面右下角,有您最近一次拍照的预览

图,点击右下角的预览图",打开该照片。 左右滑动照片,能查看上一张和下一张照片。

设置为":可以将选中图片设为墙纸、联 系人头像、锁屏画面等。

删除":可以删除当前显示的照片。

分享":可以将当前照片通过信息、 邮件分享给他人,也可以将图片上传到 SNS 网络社 区,例如:人人网、新浪微博等。

图片库":可以打开图片库预览所有图片。 关于图片库的操作查看 5-2 图片

 $\ominus$ 放大缩小": 可以对图片进行放大或 缩小浏览。

- ō. 相机": 返回到相机取景页面。
- 返回": 返回到相机取景页面。

### 照片保存位置

拍照后照片自动存储在<图片>应用里,在应用列表

中,点击" 图片",讲入图片列表,可以找到您 拍的照片。也可以通过<文件管理>找到您拍摄的照 片。

### 查看录像视频

在摄像预览界面的右下角,有您最近一次拍摄影像 的缩略图,点击屏幕右下角预览图,进入影像播放 页面。

- " 播放":播放当前视频。
- 删除":删除当前视频。

分享":可以通过信息、蓝牙、邮件将视频 分享给他人。

视频", 进入录像视频列表页面, 具体操作 参考 5-3 视频。

**©1** 录像机": 返回到拍摄预览状态下, 讲行拍 摄。 扳回": 返回到摄影取景页面。

### 视频保存位置

录制后的视频自动存储在<视频>应用里。在应用列 表中,占击" 视频", 讲入<视频>应用, 底部< 录像视频>中,存储的即为您拍摄的视频。也可以通 过<文件管理>找到您拍摄的视频。

# <span id="page-43-0"></span>**5-2** 图片

在应用列表中点击" ■图片"进入<图片>应用。 图片列表包含"所有图片"和"相机照片"两个文 件夹。在这里,你能看到设备中存储的所有图片以 及 Gif 格式动画。

图片应用首页,底部固定工具条具有以下功能:

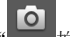

# 拍照":切换到拍照应用,快速获取照片。

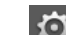

设置", 进入图片设置, 在这里可以设定 图片显示大小、排列顺序、删除确认,设定幻灯片 播放间隔时间、切换效果、是否重复播放和是否随 机播放等内容。

进入图片缩略图浏览页面后,除了支持<拍照>和<设 置>功能外,还支持:

编辑": 讲入图片的编辑状态,可以选择 张或多张图片, 讲行删除。

· <mark>上</mark> <sub>播放":点击后,进入幻灯片播放模式来浏</sub> 览照片。

进入图片全屏浏览页面后,除了支持<播放>功能外, 还支持如下操作:

 $\Theta$   $\Theta$   $\frac{1}{10}$   $\frac{1}{10}$   $\$  $\Theta$ 贤;

删除":删除当前显示图片;

更多": 显示更多操作, 包括图片旋转、分 享、裁剪、设置为、属性、设置等。

其他说明: 在图片应用下支持魔镜功能(具体操作 方法,请参考 5-14 魔镜功能)。

#### <span id="page-44-0"></span>**5-3** 视频

在应用列表中点击" 视频"进入<视频>应用。 在这里,你能看到设备中存储的所有视频。 进入视频应用后,底部有三个固定页签<我的视频>、 <录像视频>、<最近播放>,方便您的检索与浏览。 其中,您自己录制的视频被保存在<录像视频>中, 其它视频都被保存在<我的视频>中,而<最近播放> 中显示的是您最近播放过的视频列表。

### <span id="page-44-1"></span>**5-4** 录音机

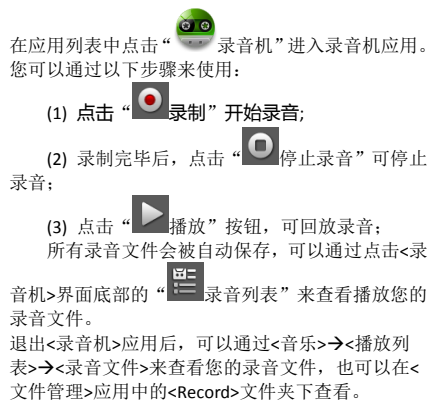

## <span id="page-45-0"></span>**5-5** 音乐

在应用列表中点击" 等 音乐"进入音乐应用。 应用包含以下五个页签:

### 推送音乐

该页签功能需要网络支持。连接网络后,系统会自 动推送高评价星级音乐到您的手机上。

 试听:点击您想听的歌曲,进入该歌曲的焦点选中 状态,点击" ■ 播放"即可进行试听。

下载:在某一首音乐的焦点选中状态,向左滑动后,

下载"即可。下载后该歌曲被添加到下 载管理, 您可以边试听边下载, 下载完成后, 该歌 曲被添加到已下载歌曲列表中。

收藏:在某一首音乐的焦点选中状态,向左滑动后,

点击" ※ 收藏", 将选择的歌曲收藏到曲库里的 在线曲库。

### 热门排行

在<热门排行>页面,可以按照热门艺人和热门榜单

进行排列。

· 榜单设定: 在<热门榜单>页签底部, 调出动态操控 ൹ 菜单,洗择" <sup>》" (2</sup> 榜单设定",可以选择你需要的热 门榜单。

### 音乐库

音乐库下包含以下页签。

 曲库:在曲库中可以显示您手机上的所有音乐,以 及您的在线曲库。可以按照专辑和艺人进行检索; 如果有音乐在播放,可以通过曲库页面底部的动态

操控菜单中的" < 播放器"切换到音乐播放页面; 长按某个专辑/艺人,可以支持<播放>、<添加到播放 列表>、<删除>等操作: 长按某首音乐, 可以支持< 播放>、<添加到播放列表>、<删除>、<设为铃声>、 <通过彩信发送>、<通过蓝牙发送>、<通过邮件发送> 等操作。您也可以通过<编辑>功能,将一首或多首 音乐批量播放、删除或添加到音乐列表。

 播放列表:播放列表页面会显示您自定义的播放列 表及系统默认播放列表。长按某个自定义播放列表, 支持<播放>、<添加到播放列表>、<重命名>、<删除> 操作: 长按某个系统默认播放列表, 支持<播放>、< 添加到播放列表>操作。通过页面底部动态操控菜单

中的" 新建播放列表",可以快速创建一个新的 播放列表。

### 搜索

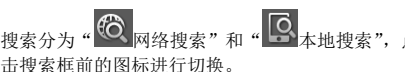

网络搜索,输入搜索关键字后,点击<搜索>按钮, 系统弹出<选择搜索分类>洗项,可以在<歌曲搜索>、 <艺人搜索>、<歌词搜索>中选择,然后系统会按照 您的输入进行搜索并返回结果。

本地搜索,当您输入了手机中已有歌曲的关键字, 歌曲将出现在屏幕列表中。

### 正在播放

进入该页签后,显示当前正在播放的歌曲列表信息, 点击某首歌曲后,进入音乐播放控制页面。可以支 持上一首、下一首、暂停、循环播放、显示歌词、 进度控制等操作。

# <span id="page-46-0"></span>**5-6** 日程

认显示当月视图。

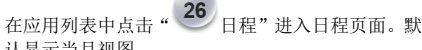

### 新建日历项

在日程页面,在手势区从下向上滑动,可以调出底 部的动态操控菜单,点击" 新建",即可创建新 的事件。也可以通过长按的方式创建新事件,例如 在月视图中,可以长按某一天来创建新事件。

#### 切换视图

可以通过底部动态操控菜单,进行日视图、周视图 和月视图的切换。

 日视图:在日视图中长按事件,可新建、查看、编 辑、删除事件;单击空白区域可新建事件;长按空 白区域,可新建事件或显示/不显示农历日视图。

 周视图:在周视图中长按事件,可新建、查看、编 辑、删除事件;单击空白区域可新建事件;长按空 白区域,可新建事件或显示/不显示农历周视图。

 月视图:在月视图中长按日期,可新建日历项或显 示/不显示农历月视图。

在任何视图中,当您切换到其他日期、星期或者月 份,均可以通过底部动态菜单中的" 28 <sub>今天"</sub> 速回到今天或今天所在的星期和月份。

#### 事件提醒

在事件提醒界面,可以显示所有到期的事件,以及 被您错过的事件;若您点击事件进入事件详情或在 提醒界面点击了"全部忽略",则所有到期事件不会 被再次提醒;若您选择了"稍后提醒",则 5 分钟后, 所有到期事件会再次提醒。

# <span id="page-47-0"></span>**5-7** 待办事项

## 创建新的待办事项

(1) 点击" 传办事项"打开待办事项应用;

(2) 点击页面右上角的" <sup>量 </sup>添加"按钮进入<新建 事项>页面;

(3) 输入新建事项的详细信息;

(4) 输入完成后,点击<完成>按钮,该事项被保存。

### 标记完成

在待办事项列表页面,点击某一条待办事项右侧的 复选框,则该事项被标记完成。

### 动态操控菜单功能

在待办事项列表页面,在屏幕下方的手势区,从下 向上滑动,可调出该页面的动态操控菜单,可以清 空列表页面的所有待办事项,也可以隐藏或显示已 经标记为完成状态的待办事项。

#### 搜索

您可以在待办事项列表页面顶部的搜索框中输入关 键字快速搜索您想要的待办事项。系统会在所有待 办事项的主题和详情中查找包含您输入字符的条 目。

该搜索支持实时搜索,即:输入一个字时会显示主 题及详情中含有该字的所有事件;输入多个字时, 会显示主题及详情中含有这些字符串的所有事件。

### <span id="page-47-1"></span>**5-8** 记事本

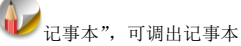

应用。记事本是一个用来创建和查看简单文档的文 本编辑器。

### 新建

您还未添加记事文本时,点击记事本页面中的<添 加>按钮,可以添加新的记事文本。

已经有保存的记事文本时,通过调用底部动态操控

菜单中的" 添加",可以创建一个新的文本文档。

# 打开/编辑

点击已存的文本文档来打开,打开之后可以直接对 文档进行编辑。

#### 撤销

在<编辑文本>页面,当您输入新的内容后,通过调 用底部动态操控菜单中的" / 撤销"功能,可以 选择恢复到编辑前内容。

#### 编辑标题

在<编辑文本>页面,通过调用底部动态操控菜单中

的" 编辑标题"功能,可以对一个文档的标题 进行自定义。

### 保存

在<编辑文本>页面,直接返回,文档即可被保存。

### 删除

在文本列表页面长按某一个文档,选择<删除>功能, 即可直接将该文档删除。或者进入到某一个文档的< 编辑文本>页面,通过调用底部动态操控菜单中的

" **而** 删除"功能,也可以将某个文档删除。

### <span id="page-48-0"></span>**5-9** 计算器

在应用列表中点击" · 计算器",可调出计算器 应用。

### 清除历史记录

在计算器页面,在手势区从下向上滑动,可以调出 底部的动态操控菜单中的" <sup>X</sup>, 清除历史记录"

功能,清除历史记录。

#### 基本面板/高级面板

在计算器页面,在手势区从下向上滑动,可以调出 底部的动态操控菜单,默认的计算器面板具" 2 本面板",点击" $\bigcirc$ 高级面板"可以进行切换。

## <span id="page-49-0"></span>**5-10** 文件管理

在应用列表中点击" 文件管理",可调出文件 管理应用,支持您对SD卡上的文件进行浏览和管理。 根目录

点击页面右上角的<根目录>按钮,可以快速返回到 SD 卡的根目录下。

### 编辑

50

通过调用底部动态操控菜单中的 文件管理>列表中的文件和文件夹进行编辑操作。编 辑功能里包含删除、剪切、复制、压缩。

删除:在<文件管理>列表中,选中一个或多个文件

后,点击" 期除",进行删除操作。 剪切:在<文件管理>列表中,选中一个或多个文件 后,点击" o 前切",选择要粘贴的位置,再次调 出底部的动态操控菜单,选择" | | 粘贴", 剪切 操作完成。 复制:在<文件管理>列表中,选中一个或多个文件 后,点击"■复制", 选择要粘贴的位置, 再次调 出底部的动态操控菜单, 选择" ■ 粘贴", 复制 操作完成。 压缩:在<文件管理>列表中,选中一个或多个文件 后,点击" – 压缩",填写和保存压缩文件名称后, 文件压缩完成,自动保存在该文件所在目录下。 解压缩:点击一个压缩文件,系统提示您是否解压 缩该文件,点击<确定>后,文件被解压缩在该文件 所在的目录下。

### 新建

调用底部动态操控萃单中的" → 新建",可以创建

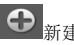

新的文件夹、Word 文档、Excel 文件和 Power point 文档,并可对文件夹或文件名称进行编辑,确定后 系统将提示您创建成功。

注:黄色图标的为系统默认文件夹,包括"camera"、 "document"、"download"、"music"、 "video" 五 个文件夹。当用户将手机和电脑连接,并进入 U 盘 模式后,还可以看到一个隐藏的系统文件夹

"lenovodata"。

### <span id="page-50-0"></span>**5-11** 应用卸载

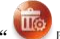

应用卸载",可调出应用卸

载。

在应用列表顶部,会显示应用个数。

点击某一个应用程序,出现针对该应用的工具栏, 您可以对该应用程序进行详情查看和卸载,对于 Java 程序,可以进入"J2ME"选项进行相关的设置。

### <span id="page-50-1"></span>**5-12** 备份与恢复

在应用列表中点击" 么 备份与恢复",可调出备份 与恢复应用。备份与恢复能让您清晰、方便、快捷 的备份您手机上的数据, 您可备份日程、待办事项、

通讯录、信息和设置。

### 数据备份

在<备份与恢复>页面点击<数据备份>,您可以进行 本地备份和网络备份操作。

#### 本地备份:

会将您选择的数据备份到 SD 卡上,操作步骤如下: (1) 选择<本地备份>,展开后选择要备份的文件; (2) 点击下一步,进行备份信息的填写,包括备份 名称,备份备注,在该页面上还可以查看到存储信 息;

(3) 点击备份按钮,系统弹出提示信息,告知您备 份过程中将终止和备份项目相关的应用,点击确定 开始进行备份;

(4) 备份过程中会显示备份详情和存储信息,备份 完成会给予提示。

#### 网络备份:

会将您的通讯录数据备份在联想服务器上,按照向 导提示操作即可。

#### 数据恢复

在<备份与恢复>页面点击<数据恢复>,您将可以进

行本地恢复和网络恢复操作。

#### 本地恢复:

会将您选择的已经备份的文件恢复到手机上,操作 步骤如下:

(1) 选择<本地备份>,展开后选择您要恢复的文件; (2) 如果要恢复的文件与当前手机文件一致,则不 再需要进行恢复操作;如果不一致,按照向导操作 即可。

#### 网络恢复:

选择该操作后,系统首先会将联想服务器上的备份 信息下载到本地,如果服务器信息和本地信息一致, 则不再需要网络恢复,如果不一致,按照向导提示 操作即可。

### 备份文件管理

在<备份与恢复>页面点击<备份文件管理>, 您将可 以对所有备份文件进行管理,其中包括本地备份文 件和网络备份文件。

如果某类备份文件不止一个,可以点击页面底部的< 编辑>按钮,可以进入到备份文件的编辑页面。选择 一个或多个备份文件,点击页面底部的<删除>按钮, 可以删除选中的备份文件。

点击某个备份记录,用户可以直接进行备份记录名 称及备注信息的修改,也可以在该页面直接删除当 前备份文件。

### <span id="page-51-0"></span>**5-13** 系统信息

在应用列表中点击" 系统信息",可进入系统信 息应用。

系统信息支持任务管理、下载管理、内存信息、手 机空间信息、电池信息、电话\网络信息、版本信息、 法律信息、手机教程等内容查看;当手机插入 SD 卡 后, 还支持查看 SD 卡空间信息。

# 任务管理

任务管理可查看当前运行的应用程序所占的内存。

您可以点击" → 关闭"关闭某个应用程序,也可 以通过底部<关闭所有任务>按钮,将后台运行的全 部程序都关闭,支持该操作后,系统将退出<系统信 息>应用。

#### 下载管理

显示本机正在进行的任务和已完成的任务。可进行

取消、暂停、删除和重新启动下载的操作。对已完 成的任务可以进行删除下载记录及下载内容、查看 下载内容的操作。

### 内存信息

内存信息页面显示设备总闪存、已用内存、缓冲、 缓存、可用内存。

### 手机空间信息

手机空间信息页面显示本机存储空间的资源分配状 态。点击手机底部"各应用所占存储空间"可以杳 看各应用所占存储空间信息。

### SD 卡空间信息

SD卡空间信息列表显示SD存储卡空间的资源分配状 态。显示总空间、已用空间、可用空间大小。

### 电池信息

显示电池信息包括电池状态和电池电量。

### 电话/网络信息

显示本机信息和使用网络的信息。

### 版本信息

显示产品型号、硬件版本号、软件版本号、固件版 本号、基带版本号、操作系统版本号、通讯模块版 本号。

### 法律信息

显示开源许可信息。

### 手机教程

进入教程后您可以根据提示进行查看和操作。

### <span id="page-52-0"></span>**5-14** 魔镜功能

在魔镜功能下,手机屏幕的平面向任意方向发生倾 斜,屏幕页面都会匀速向倾斜的方向,进行移动。

- 只有在应用列表中<浏览器>、<图片>、<文档助手>、 <地图>四个应用能启用魔镜功能。
- 通过按住手机右侧魔镜键, 进入"魔镜"模式; 当 松开"魔镜"键后,退出"魔镜"模式。
- 按住"魔镜键"后,横竖屏切换的传感功能被停止; 当松开"魔镜键"后, 横竖屏切换传感功能恢复。

关于更多第三方软件内容的介绍,请和具体的内 容服务提供商联络。

<span id="page-53-0"></span>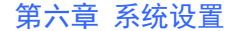

在应用列表中,点击" 彩人系统设置"进入系统设

### <span id="page-53-1"></span>**6-1** 情景模式设置

置界面。

系统设置的第一项为情景模式设置,点击该项进入 情景模式设置页面。您可以根据需要在"标准","静 音","会议","户外"四种模式中选择。您也可以 对除"静音"外的另外三种模式进行更详细的自定 义, 点击"标准"、"会议"、"户外"进入<个性 化设置>可以设置在该模式下响铃的音量,来电铃声 或信息铃声等。

### <span id="page-53-2"></span>**6-2** 无线网络设置

该设置模块包括: 无线局域网设置、蓝牙设置、移 动网络和飞行模式四个部分。

#### 无线局域网设置

开启无线局域网开关后,系统自动扫描可用的无线 网络,并显示在无线局域网网络列表中。

其中,每个局域网后面会有该网络状态的图标,其

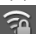

代表该网络不需要密码,可以直接连接; 代表该网络已经被加密,需要输入密码才可以成功 连接。

您可以从列表中选择您想要连接的网络。点击该网 络后,可以直接洗择"连接至网络"进行连接,也 可以通过"高级"选项,先对该网络进行"IP"和"代 理"设置,然后再"连接至网络";您还以选择<添 加无线局域网网络>,进行手动添加。

 网络通知:打开该开关后,如果有开放网络时会通 知用户

WLAN 证书:WLAN 证书的加载与管理

MAC 地址:显示 MAC 地址

#### 蓝牙设置

您可以使用蓝牙技术与其他兼容设备建立无线连 接。兼容的设备可能包括手机、计算机及耳机等设 备。

因为支持蓝牙的设备是通过无线电波进行通信的, 所以您不需要保持本设备和其他设备相互正对。您 只需要保证两台建立蓝牙连接的设备间的最大距离 不超过 10 米(约 32 英尺)。但是,蓝牙连接也可能 因为墙壁等障碍物或其他电子设备而受到干扰。

本设备支持 2.0 版蓝牙规范。要确保本设备能够与其 他支持蓝牙技术的设备实现交互操作,请使用经我 公司认可、适用于此型号设备的配件。或者向其他 设备的制造商查询该设备是否与本设备兼容。

在某些场所,使用蓝牙可能受到限制。请向当地的 主管部门或服务供应商咨询。

使用需要蓝牙技术的功能,或在使用其它功能时在 后台运行这些功能,则会更快的消耗设备电池的电 量,缩短电池的使用寿命。在蓝牙设置中,您可执 行以下操作:

蓝牙开关:通过复选框来控制蓝牙的开关

 设备名称:设置当其它蓝牙设备搜索到您的设备 时,您的设备显示的名称。

 可发现:设置您的设备是否可以被其它蓝牙设备搜 索到。

 存储位置:点击存储位置后,进入选择路径列表, 进行存储路径选择。

 蓝牙设备:蓝牙开启后会自动建立并显示可以匹配 到的蓝牙设备列表(即扫描可以已找到的设备)

#### 移动网络

 移动网络数据开关:通过复选框来控制移动网络的 数据开关,例如 GPRS, EDGE, WCDMA

移动网络设置中包含:

数据漫游开关:通过复选框来控制数据漫游的开关。 仅使用 2G 网络开关:通过复选框来控制 2G 网络的 开关。

GSM/UMTS 选项:在该选项内,可以自由选择网络 运营商。

#### 飞行模式

飞行模式启动后,将会禁用所有的无线连接。

### <span id="page-54-0"></span>**6-3** 通话设置

通话设置包含项有: 语音信箱、呼叫转移、呼叫限 制、其它通话设置、耳机接听设置。

### 语音信箱

该功能需要网络运营商的服务支持。申请开通后, 当您未能及时接听来电时,可将来电转移到语音信 箱中,让来电者通过录音给您留言,一旦留言成功, 语音信箱会通过短消息通知您。具体使用方法,请 和您选择的网络运营商联系。

#### 呼叫转移

可以进行以下四种方式的呼叫转移操作:始终进行

转移、占线时转移、无应答转移、无法接通时转移。

### 呼叫限制

该功能需要网络运营商的服务支持。申请开通后, 您可以灵活地控制手机的通讯服务权限,防止被人 误打、盗打电话,特别是国际长途电话,以避免不 必要的经济损失。具体使用方法,请和您选择的网 络运营商联系。

### 其它通话设置

 快速拨号: 2、3、"9 为快速拨号键。当您成功 将某个联系号码设置到某个快速拨号键上时,在拨 号盘上长按该数字,即可直接呼出该联系号码。

呼叫等待

该功能需要网络运营商的服务支持。开启此功能后, 在进行通话时如有新的来电,网络会通知您,发起 新呼叫的一方被置于等待,待原通话结束后再将新 呼叫接入。具体使用方法,请和您选择的网络运营 商联系。

- 自动重拨:开启和关闭自动重拨功能。
- 自动应答:开启和关闭自动应答功能。

### 耳机接听模式

您可选择"关闭耳机自动接听"、"立即接听"、"5 秒 后接听"、"10 秒后接听"。

# <span id="page-55-0"></span>**6-4** 显示及传感器设置

显示及传感器设置包含设置项:墙纸设置、屏幕待 机、亮度、方向、动画、近距离感应器、推送服务 提示灯、手势提示灯、手势振动反馈、翻转静音。

### 墙纸设置

在墙纸设置中,设置桌面墙纸、设置锁屏墙纸、通 讯录桌面图标,也可以快速恢复为默认墙纸和默认 通讯桌面图标。

### 屏幕待机

当屏幕在点亮状态一段时间后,如果用户没有操作, 则自动锁屏,以节省您设备的电量。您可以将这段 时间设置为15秒,30秒,1分钟,2分钟,10分钟, 或从不待机(即系统不进行自动锁屏,需要用户手 动锁屏)。

### 亮度

用户可以手动调节亮度,也可以选择"自动设置屏 幕亮度",系统会利用光线传感器自动调整屏幕亮 度,以适应当前环境光线。

# 方向

当方向开关打开后,旋转手机时屏幕内容会跟着一 起旋转。该功能需要应用支持,并非所有应用的屏 幕内容都可以跟随手机一起旋转。

#### 动画

当动画开关打开后,打开和关闭应用窗口时系统会 显示动画,增强体验的流畅性和吸引力。

#### 近距离感应器

当近距离传感器开关打开后,可以帮助您避免在通 话过程中误触到其它按键,对通话造成干扰。

#### 推送服务提示灯

当推送服务提示灯打开后,系统会通过灯闪来提示 您收到的各种信息。

### 手势提示灯

当手势提示灯打开后,您在手势区进行操作后会有 灯闪提示。

### 手势振动反馈

当手势振动反馈打开后,您在手势区进行操作后会 有振动反馈。

#### 翻转静音

该功能打开后,当您有电话呼入时,通过将手机翻 转即可关闭来电铃声。

# <span id="page-56-0"></span>**6-5** 联想帐号设置

在该设置项中,您可以注册和登录联想帐号,以使 用到更多的联想服务。例如,从应用商店中下载更 多应用,个人数据的网络备份等。

#### 注册帐号

根据提示注册帐号,帐号注册信息填写成功后,激 活信息将发到您的邮箱或者手机号上。

### 登录帐号

使用已有的帐号登录后,可查看自己帐户下的信息, 并可以使用本机一些高级服务及应用。

### <span id="page-57-0"></span>**6-6** 信息推送设置

利用信息推送功能,系统可以自动把最新的新闻、 音乐、应用程序等内容发送到您的手机上。 该项设置中,点击<信息推送服务>右侧的复选框

复选框被激活 , 即该服务已开启, 虽次 点击则该服务暂停。

#### 推送时段

对信息推送的开始时间和结束时间进行设置

#### 推送频率

对信息推送频次进行设置,可以在实时推送、30 分 钟/次、1 小时/次、2 小时/次中进行选择。

#### 推送内容

对新闻的内容推送进行选择或者取消选择。

# <span id="page-57-1"></span>**6-7** 安全与定位设置

该设置项中,可以开启设备的 GPS 定位功能, 也可 以进行和设备安全相关的一些设置,例如屏幕解锁 图案、开机密码等,也包括恢复出厂设计和系统升 级。

### 我的位置源

即您的位置定位。点击<启用 GPS 卫星设置>右侧的 复选框,即可定位您的位置到街道级别,再次点击,

绿色勾号消失 , 则取消了卫星定位。

#### 屏幕解锁图案

在没有设置解锁图案的情况下,<需要图案>、<使用 可见的图案>、<使用触觉反馈>三个选项是不可用 的。

点击<设置解锁图案>,可以根据提示进行图案绘制。 当已设置好解锁图案后,<需要图案>、<使用可见的 图案>、<使用触觉反馈>三个选项可以进行选择。

 需要图案:取消复选框勾选,则不需要绘制图像就 能解锁屏幕。取消时,需要绘制之前使用的解锁图 案,绘制正确,操作成功。

使用可见的图案:该设置项可以设定解锁时是否显

示解锁图案。激活复选框,则解锁时显示解锁图案; 取消复洗框, 则解锁图案不可见, 以防他人窥视, 保护图案的隐私。

 使用触觉反馈:激活该选项后,在绘制解锁图案时, 每触及到一个按钮,手机都会震动一下,给您触觉 反馈。

#### 图案解锁

如果您设置了图案解锁功能,在滑动解锁屏幕后,

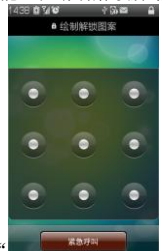

屏幕上还会出现解锁盘。 制您设置的图案后,解锁成功。

#### SIM 卡锁定

SIM 卡的锁定可以防止您的 SIM 卡被非法使用。当锁 定 SIM 卡功能尚未开启时,可以通过沟通<锁定 SIM 卡>右侧的复选框来激活该功能,输入 PIN 码后即可 打开 SIM 卡锁定功能,下次开机需要您输入正确的 PIN 码方可使用 SIM 卡;如果目前锁定 SIM 卡功能已 打开,可以输入 PIN 码关闭 SIM 保护功能。

#### 密码

通过该项设置,可以控制密码输入时是否可见。选 中复选框后,密码可见;取消密码可见,则当您输 入密码时,系统会用\*号来替代密码显示,以保护密 码隐私。

#### 证书存储

该功能支持应用程序访问需要安全证书和其他证书 的网页、局域网等。设置了证书存储密码后,您可 以对有安全证书和其他证书的网页或局域网等进行 访问。

 使用安全证书:在未设置证书存储密码时,此项是 不可用状态。

 设置密码:点击此项,进行证书存储密码设置,设 置成功后"使用安全证书"复选框被勾选,呈可用 状态。

 清除证书存储:您可以删除所有证书并重置证书存 储密码。

### 开机密码锁设置

在该项设置中,您可以设置开机密码,并控制开机 密码的启用与关闭。

 开机密码锁:未设置密码时,该项不可用。按照提 示完成密码设置后,开机密码锁生效,通过该项可 以快速的在开机时启用密码和不启用密码之间进行 切换。

 设置密码:通过该项可以设定或修改密码。 恢复出厂设置与系统升级

 恢复出厂设置:进入后点击<重设手机>按钮,根据 向导提示进行操作后,手机可恢复到初始状态。

注意: 执行该操作, 系统会清除所有手机数据及您 下载的应用程序!但不会清除任何保存在 SD 卡上的 照片,音乐或其他信息。

 系统升级:此功能需要连接到网络,点击<检查更 新>按钮会搜索到系统固件更新信息,占击<安装更 新>,讲行升级。

### <span id="page-59-0"></span>**6-8** 应用程序设置

在该项设置中可以管理应用程序、设置开发选项(仅 供开发人员使用)。

#### 管理应用程序

在该设置项中,可以方便的管理和删除一些已经安 装的应用程序。

首先进入应用程序列表,在列表底部有动态操控菜 单的蓝光提示,在屏幕下方的手势区从下向上滑动, 调出动态菜单。通过<排序>按钮可以对应用列表按 照字母数序或者大小进行排序;通过<过滤>菜单, 可以在应用列表中过滤出正在运行的程序或者第三 方软件开发商提供的程序。

点击某个应用程序,可以看到该应用程序的相关信 息,并进行程序卸载、清除缓存、清除默认值、强 制停止等操作。

### 开发

该设置主要供开发人员使用,可以设置一些应用程 序的开发选项。

- USB 调试:连接 USB 时使用调试模式,可设置开 或关
- 保持唤醒状态:充电时屏幕不会休眠,可设置开 或关

允许模仿位置:允许模拟定位,可设置开或关

# <span id="page-60-0"></span>**6-9 SIM** 卡与存储设置

该项设置主要针对 SIM 卡和 SD 卡来进行设置。

#### SIM 卡

 SIM 卡信息:可查看 SIM 卡中联系人和短信容量 等存储信息。

 复制联系人到手机:点击后直接将 SIM 卡上的所 有联系人复制到手机。

 复制联系人到 SIM 卡:点击后直接将手机上的所 有联系人复制到 SIM 卡。

# SD 卡

- 空间总量:可查看 SD 卡的空间总容量。
- 可用空间:可查看 SD 卡上的可用空间。
- 删除 SD 卡:点击后可执行删除 SD 卡的命令。SD 卡删除后,系统将无法使用 SD 卡资源。

 格式化 SD 卡:安全移除 SD 卡后,该项可以使用, 点击后直接对 SD 卡进行格式化,以清除 SD 卡上的 所有数据。

# <span id="page-60-1"></span>**6-10** 时间设置

在该设置项内,可以设定您的系统时间以及定时开

关机时间等一系列选项。

### 定时开关机设置

您可设置定时开机时间,定时关机时间。设置完成 并开启该项功能后,系统会按照您设置的开关机时 间而自动执行开机或者关机动作,可同时设置定时 开机与定时关机时间。同一天的定时开关机时间必 须相差十分钟以上。

#### 时间设置

您可以启用网络自动更新时间功能,可以选择时区, 可以设定具体的日期和时间,以及日期和时间的显 示格式。

# <span id="page-60-2"></span>**6-11** 语言及输入设置

### 语言设置

您可以对语言进行选择,预置中文和 English。

# 文本设置

在此可以对您机器中的所有输入法进行设置,对用 户词典中的字词进行添加和删除。

#### 联想输入法:

您可以对该输入法的按键声音、按键震动、联想输 入功能进行开启或关闭和手写设置。

#### Android 键盘:

您可以对按键时振动、按键时发出声音、自动大写 进行功能的开启或关闭。在字词建议设置中,可以 根据提示对显示建议和自动输入功能进行开启或关 闭。

#### 汉王手写输入法:

可以对该输入法进行开启或关闭,根据提示对该输 入法进行查看和设置。

#### 搜狗输入法:

可以对该输入法进行开启或关闭,根据提示对该输 入法进行查看和设置。

#### 设备键盘:

通过该项设置您可以根据提示对自动替换和自动大 写功能进行开启或关闭,该设置项对 Android 键盘及 3GW100 专用底座键盘都会生效。(3GW100 专用底 座需要单独购买)

#### 用户词典:

您可以根据提示向词典中添加和删除字词。

# <span id="page-61-0"></span>第七章 疑难解答

#### 屏幕出现"请输入 PIN 码"

请输入 SIM 卡所带的有效 PIN 密码。如果您不知道 密码,请立即与网络服务供应商联络。

#### 屏幕出现 "请输入 PUK 码"

三次输入错误的 PIN 码后,您的 SIM 卡将会被锁住。 如需解锁, 您必须输入 PUK 码, 请与网络服务供应 商联络。

#### 系统无法找到 SIM 卡

未发现 SIM 卡, 仅限紧急呼叫。

#### 显示没有信号,网络故障

如果无网络信号,您可能处于地下室或建筑物中的 网络盲区,请移至其它地区接收信号。还有另外一 种情况,您可能处于网络未覆盖区,可以要求您的 网络服务供应商提供网络服务范围。

#### 通话有回音或噪声,使通话困难

当通话中有回音或者噪声时,可以先挂断电话,再 重新拨号,网络服务供应商可能为您转接一条通话 质量较好的线路。

#### 待机时间变短

有可能所在地信号较弱,设备长时间寻找信号所致。 在您不想使用通讯功能时,可以切换到飞行模式或 者临时关机: GPRS 网络在线, push 开关在线导致待 机时间短;也有可能是电池使用时间过长导致,电 池使用寿命将至,需更换新电池。

#### 设备不能开机

持续按下电源键六秒钟。如果仍无显示,请检查电 池电量或充电。设备长时间静置容易使电池过度放 电,而导致无法开启设备。在此种情况下,充电开 始让人无法启动系统,需要等电量恢复后才能开机。

#### 如何切换输入法

在输入框中长按两秒后,会出现输入法选择的菜单, 选择后可以切换输入法。

#### 不能发送短信息

检查您的短信服务中心号码选项,您可能没有开通 SMS 服务, 或者短信息发送对象无效, 或您所在地 区的网络服务供应商不支持该项服务,或者无网络 信号下发信息。

#### 不能充电

有三种可能:一是设备充电器工作不良,您可以就 近与联想指定维修商或经销商联络, 二是环境温度 不活宜,可以更换充电环境;三是接触不良,可以 检查充电器插头。

#### 电量不足

当电量不足时,系统也会弹出对话框来提示您尽快 给电池充电。当电池电量极低时,您的手机将自动 关闭。

#### 屏幕无响应或响应迟缓

请重新启动您的设备。

我的手机原来一直可以上网,为什么突然不能上网 了,如何重新设置网络连接?

请询问网络服务商确认当地网络信号正常。如果您 修改了网络连接设置造成了无法正常连接,请向当 地网络服务商咨询服务相关设置信息。

#### 设备发热

如果在充电过程,设备发热属于正常现象。否则请 关闭多媒体、浏览器和其它 CPU 占用较大的应用或 重新开机。

# <span id="page-63-0"></span>第八章 技术参数

常规

品名:WCDMA 数字移动电话机

型号: Lenovo 3GW100

系统: 乐 Phone OS v1.0

#### 环境温度

最高: +55 °C 最低: -10 °C

#### 基本参数

重量(含标准电池):约 168.4 克 尺寸(长×宽×厚):约 120.07 x 61.04x 12.4 (毫米) 通话时间 :240~360 分钟\* 纯待机时间 :100~200 小时\* 电池容量 :1500 mAh

\*视当地网络信号环境状况而定

# <span id="page-63-1"></span>重要安全信息 – 电磁辐射性能 指标

本型号移动电话符合有关无线电磁波辐射量的国际 及国家规范要求,敬请安心使用!

本型号移动电话是无线电发射和接收机。它的设计 和制造标准不超出国际规范(ICNIRP)建议的射频 (RF)限值。这些限值是综合规范的组成部分,并 规定了适用于一般公众的射频能量允许级别。这些 规范是由独立的科学组织在对科学研究进行了定期 和全面的评估后制定的。这些规范已包含了一定的 安全系数,以确保所有年龄层次和不同健康状况人 群的安全。

SAR(Specific Absorption Rate)是指电磁波能量吸收 比值,简称比吸收率,是一个计量单位量度,国际 规范中规定的适用于公众的移动电话的比吸收率限 值是不高于平均每 10 克人体组织 2.0 瓦特/千克 (W/kg) \*,为了给公众提供更多的保护,同时也考虑 到测量上的偏差,此限值已经包含了一定的安全余 量。

SAR 值的测试是依据标准测试程序,以移动电话的最 大输出功率来测试各种频率,签于测试结果都是在 最大功率级别下确定的,而实际您的移动电话在一

般情况下使用时 SAR 值远低于此测试最大值。这是 因为我们为您设计的这款移动电话可以在多种输出 功率下工作,而其在实际工作中仅使用连接网络所 需的功率级别,通常情况下,您距离基站越近,手 机的辐射功率越低,而此时产生的比吸收率就越小。 经测试,本型号移动电话在耳边使用时的最高比吸 收率值为 0.316W/Kg。

\* 比吸收率可能因国家或地区、测试环境、网 络频段以及测试单体的不同而有所差异,使用 手机附件和配件也可能导致不同的比吸收率。

# <span id="page-64-0"></span>重要安全信息 – 医疗设备

任何无线电发射设备(包括本设备)都可能会对保 护不当的医疗设备的功能造成干扰。如果有问题或 者不确定医疗设备能否屏蔽外部射频能量,请向医 疗人员或医疗设备厂商咨询。在禁止使用电子设备 或禁用手机无线传输功能的地方,请遵守相关规定。

#### 心脏起博器

装有心脏起博器的人士在使用本产品时,请参考如 下建议:

- 应始终保持手机与起博器的距离大于 15.3厘米(约 6 英寸);
- 携带手机时,不应将其置于胸部口袋里;
- 应使用与佩戴起博器不同侧的耳朵接听电话,以减 少造成干扰的潜在因素。

#### 助听器、植入耳涡

助听器、植入耳涡的使用者在使用本产品时,请咨 询授权医疗人员并参考医疗设备提供商的说明。 若怀疑有干扰产生,请将手机关闭并将其移至较远 的位置。

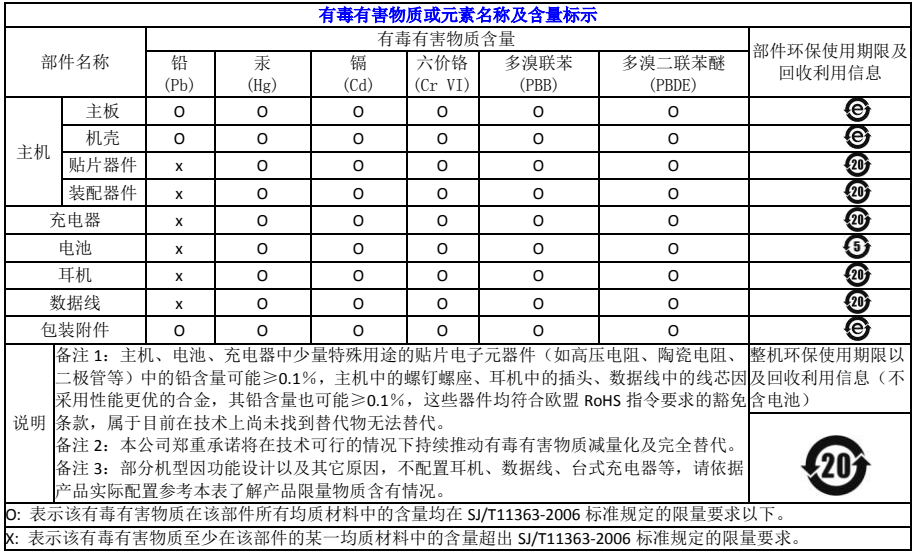